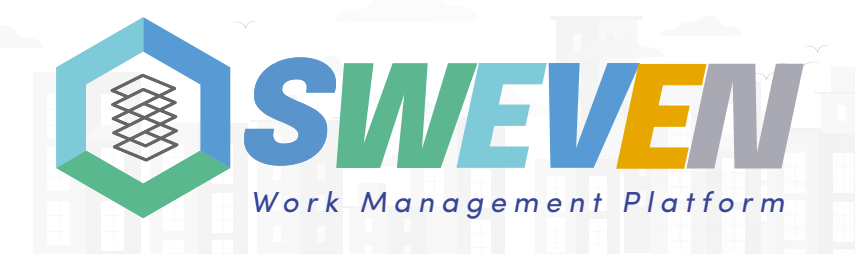

# Manual of device configuration IoT Sweven

### Device preparation

Before we start we must connect the sensors to the device

in the following order: PS: Power Supply

1: GPS

6: Temperature-Barometric Pressure Sensor

8: Temperature - Humidity Sensor

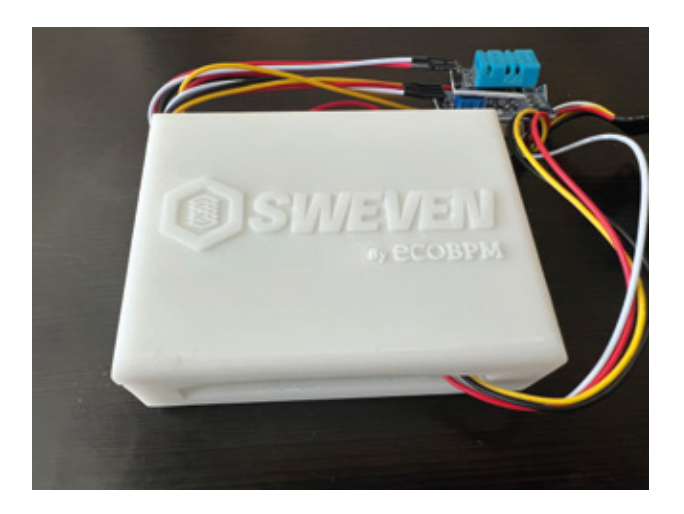

# The device must be connected as follows:

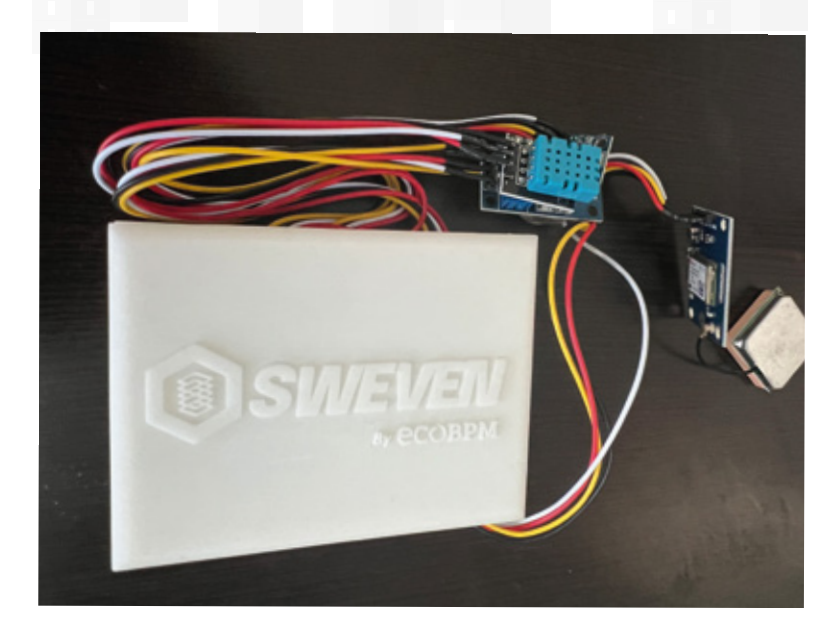

# Configuration the device through the IOS app

To connect the device to the Internet we must do the following:

Install the application on Iphone and android

We activate the bluetooth of the Iphone and android

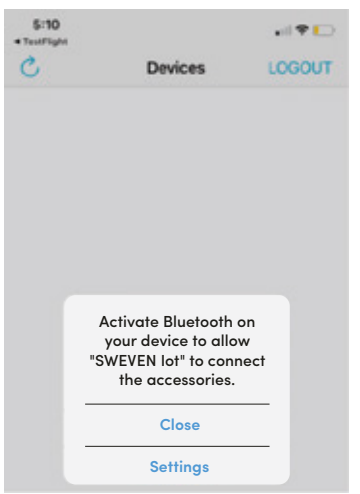

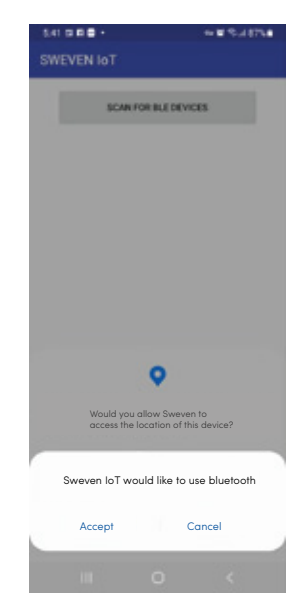

3 We select the location of the device on the map

We select the location of **A** After setting the location the the device on the map the user

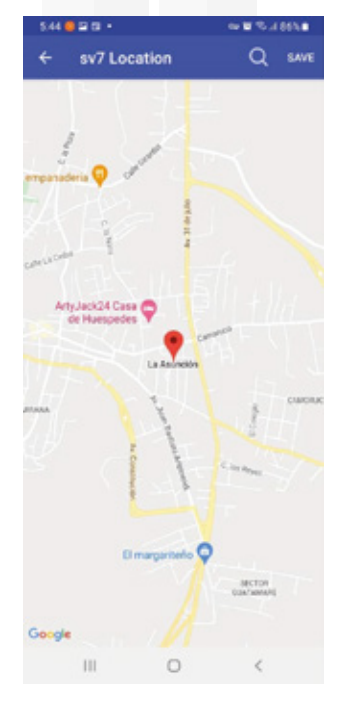

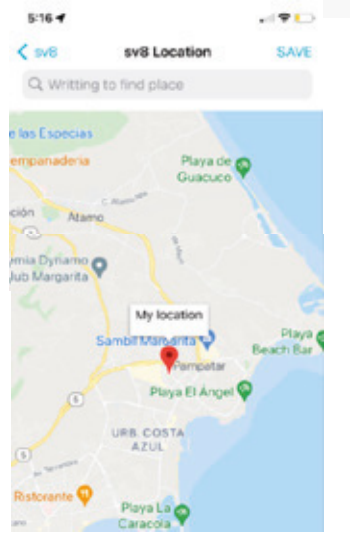

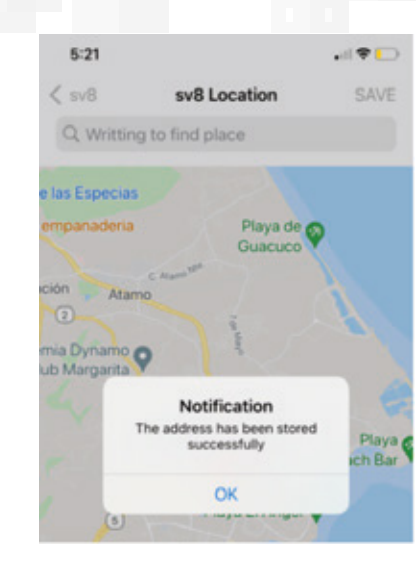

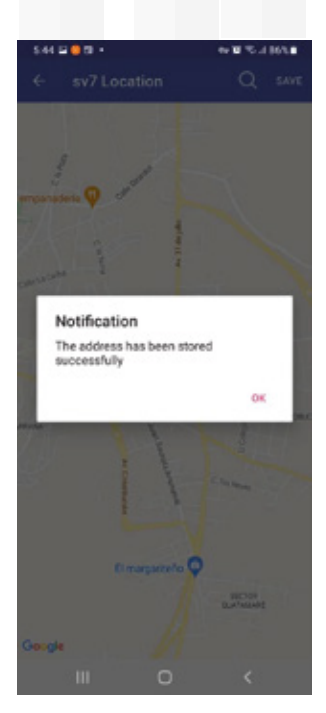

We wait for the device to appear in the list of devices

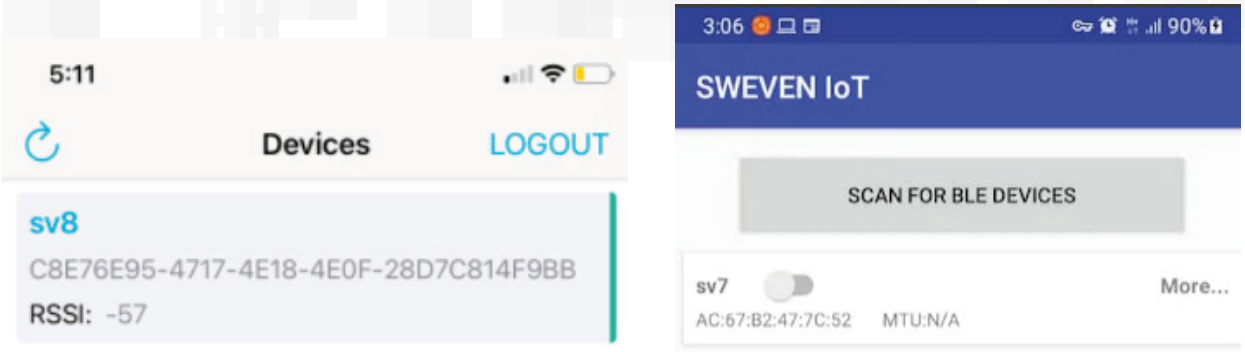

6 Click on Network config to search for available Wifi networks

7 Click on the Wifi to be configured and provide the Wifi password

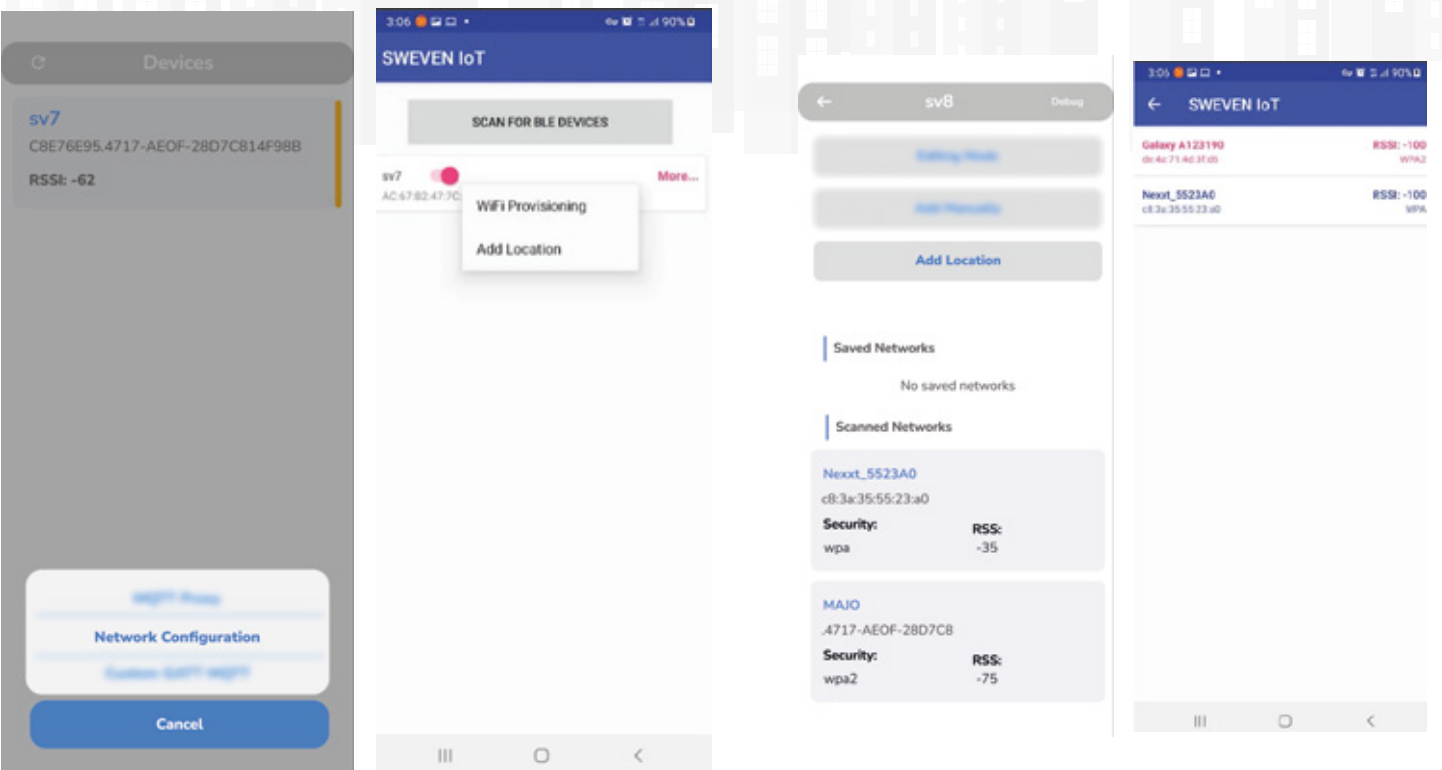

# Search for the device in live monitoring of IOT landing

**Go to the website link:** 

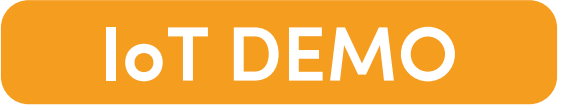

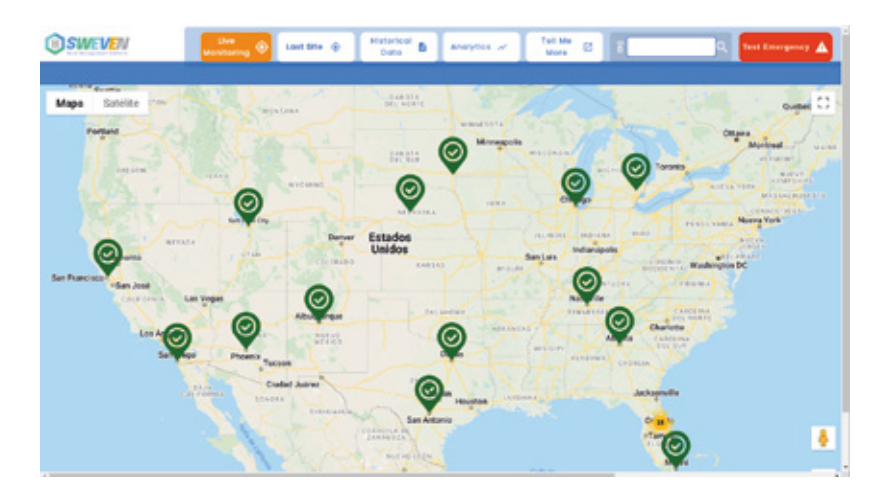

We search for the device in landing in<br>
2 the search text box

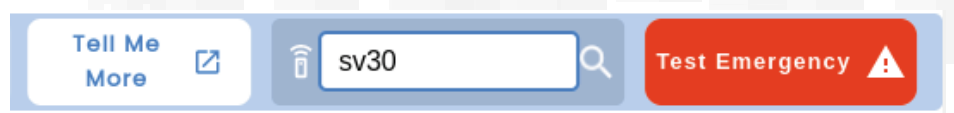

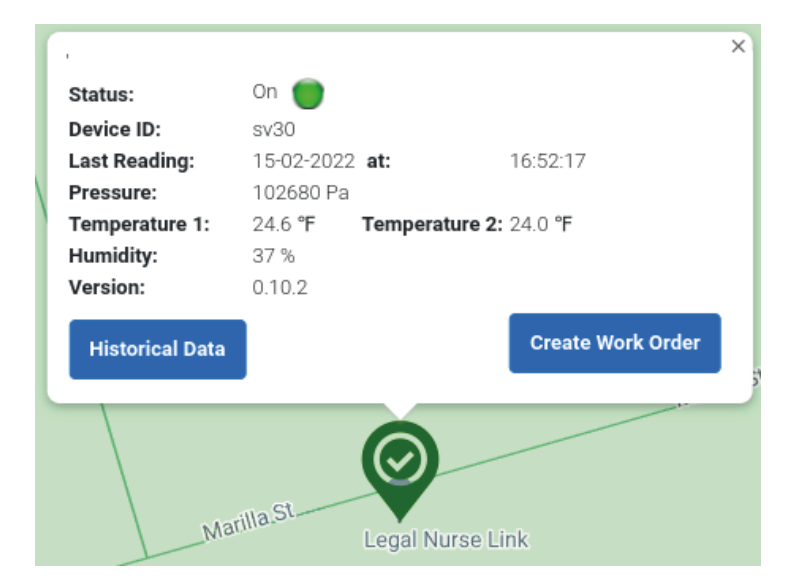

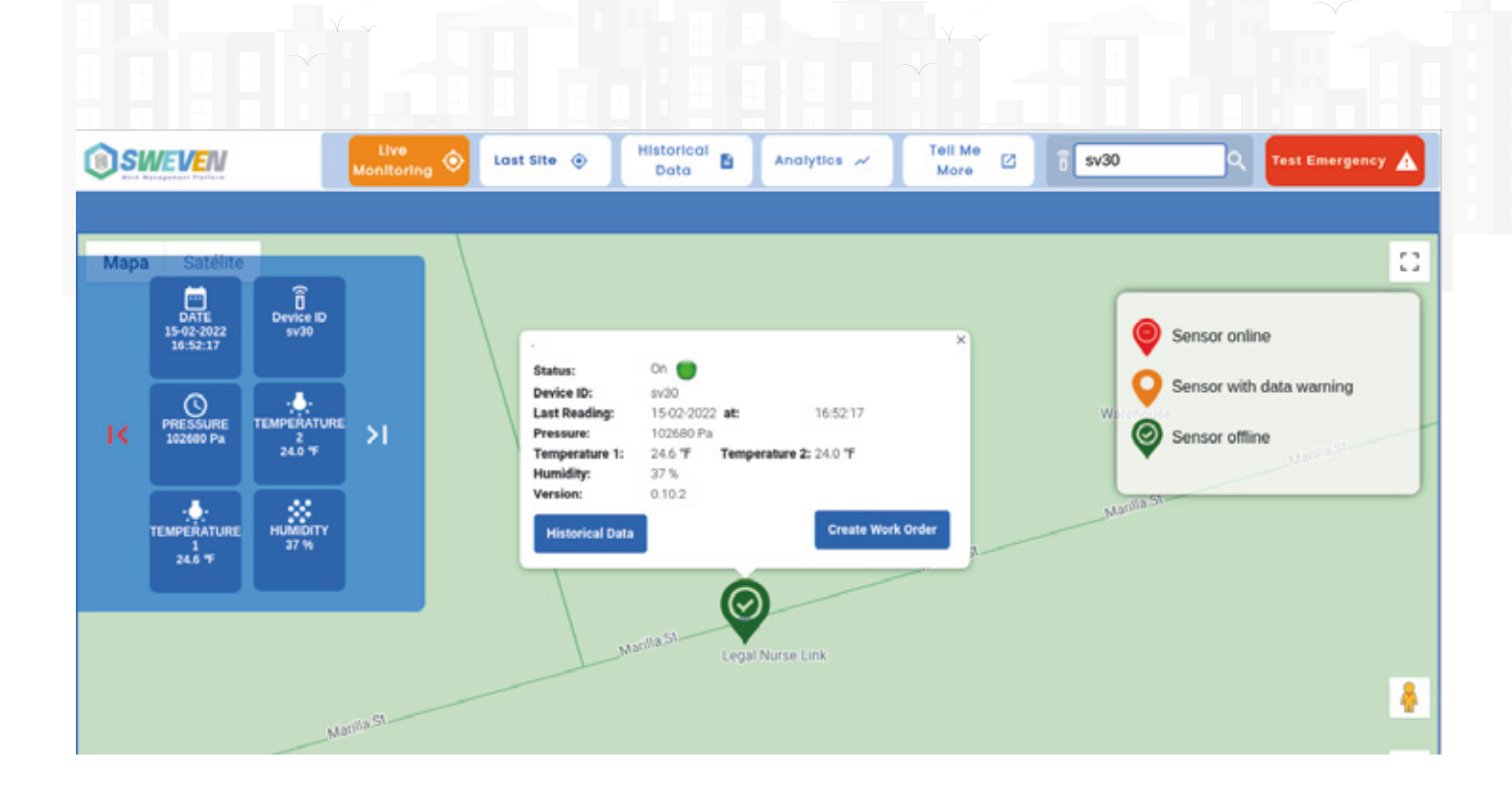

### Search device history on IOT landing

1

To see the device history click on the device on the map and in the tab where the device values are shown click on the Historical Data button.

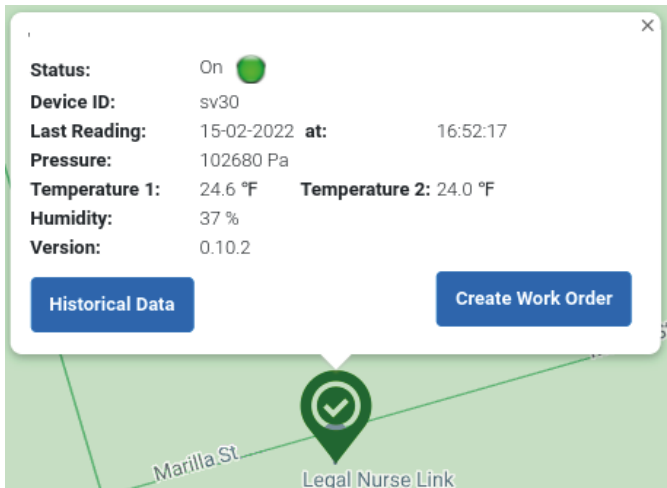

Another way to view the history module is by 2 Another way to view the history module is by<br>clicking on the Historical Data button on the top bar.

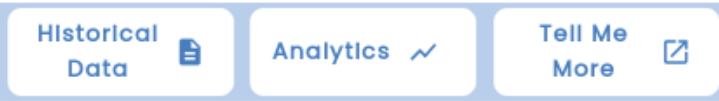

## Test Emergency

To view the devices that are in emergency mode, click on the Test Emergency button located on the top bar.

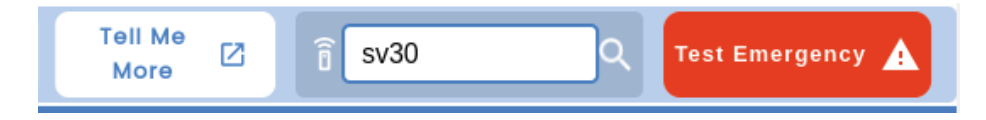

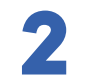

1

Below you can view the alarmed devices and explore each of them to see the cause of the failure.

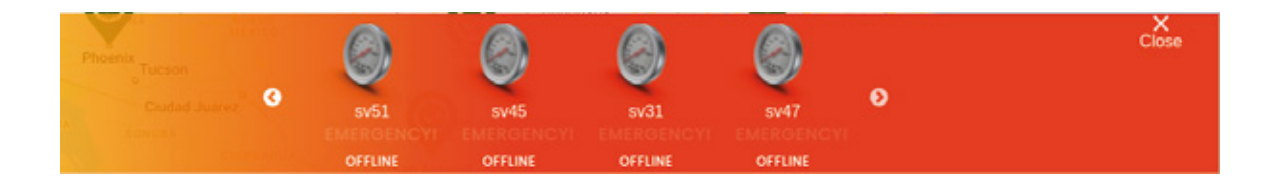

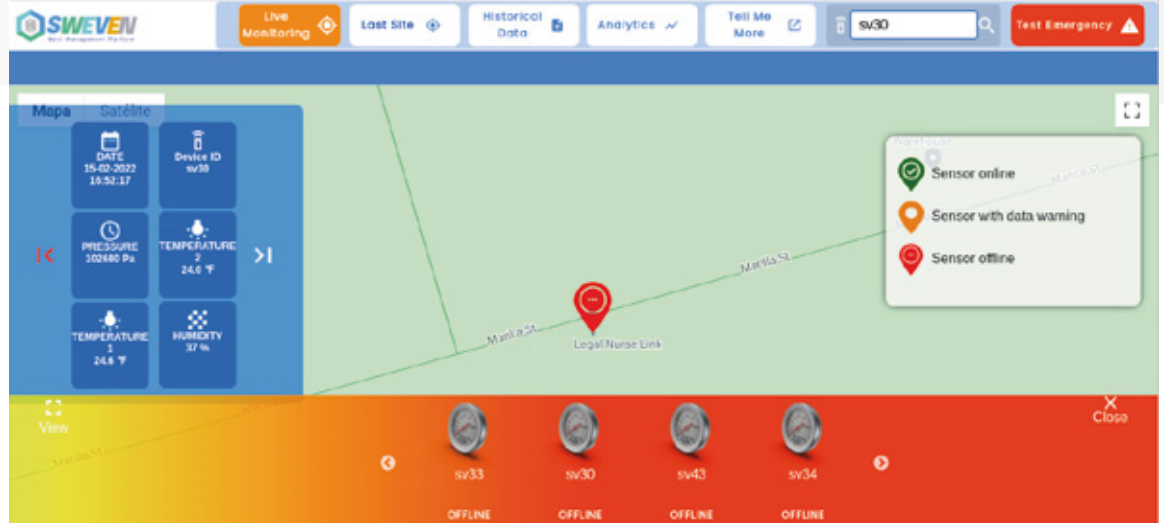

#### Create work orders in Sweven app

1

To create a work order the most immediate option is to find the device and click on the marker on the map, then click on the Create Work Order button.

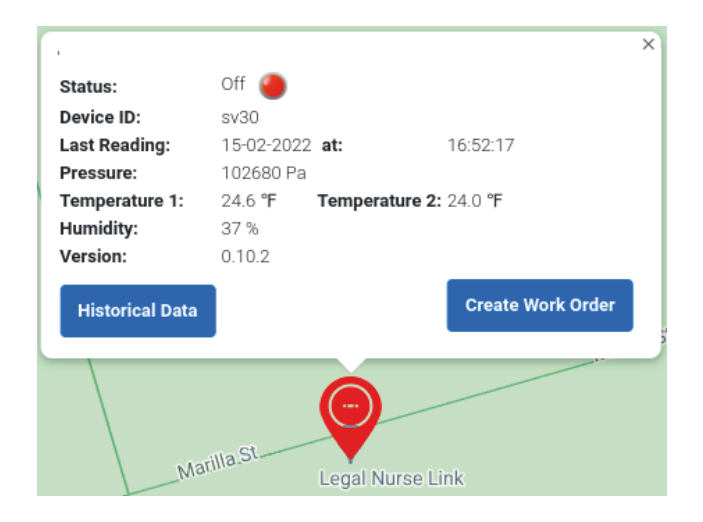

Then click on the Accept button.

 $\overline{\mathbf{2}}$ 

Create Work Order in Sweven for device sv30

Please click on Accept to create the Work Order in Sweven or click on Back for cancel the process.

**Back** 

Accept

Then click on Go to Sweven , to enter Sweven you need a Password and a password that must be requested to the Technoglobal team. 3

Create Work Order in Sweven for device

The Work Order was successfully created. Please click Go to Sweven to review your request IOT-DM98-210.

Go to Sweven

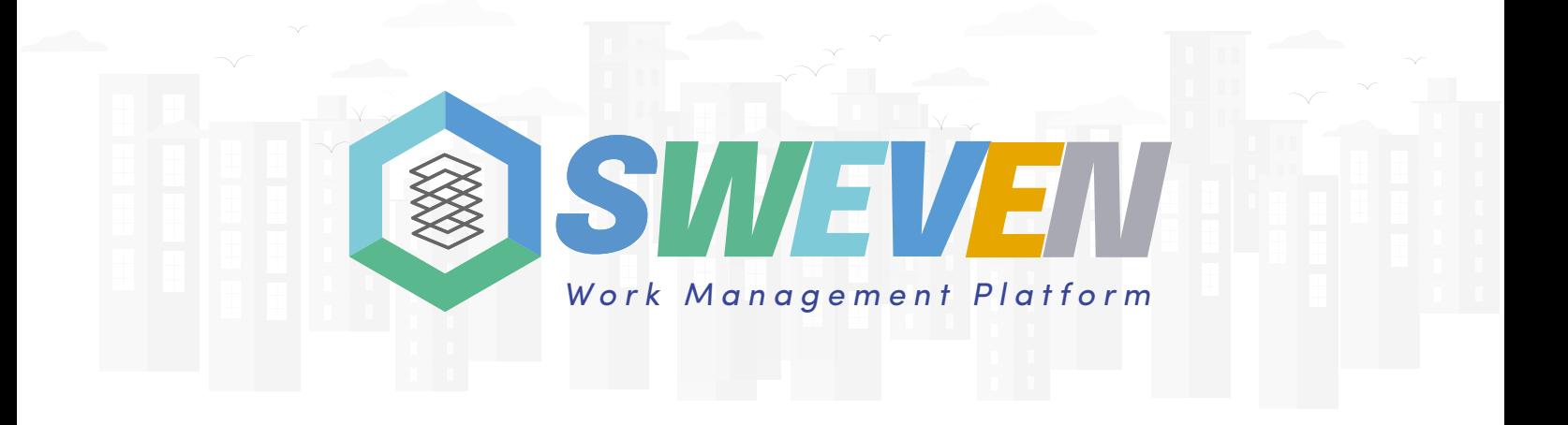